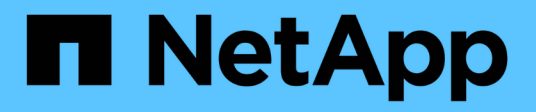

#### 安裝硬體 Cluster and storage switches

NetApp April 25, 2024

This PDF was generated from https://docs.netapp.com/zh-tw/ontap-systems-switches/switch-cisco-9336c-fx2-storage/install-9336c-storage.html on April 25, 2024. Always check docs.netapp.com for the latest.

# 目錄

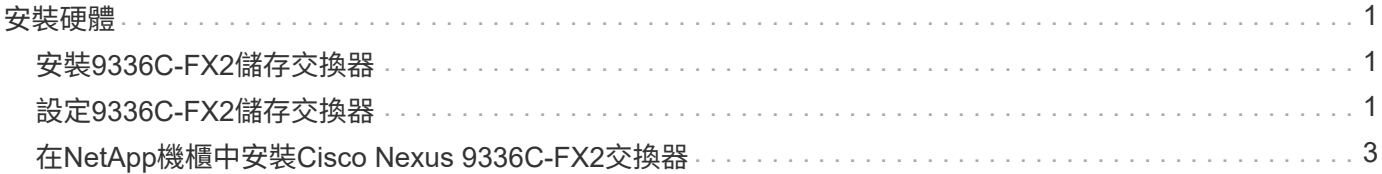

# <span id="page-2-0"></span>安裝硬體

### <span id="page-2-1"></span>安裝**9336C-FX2**儲存交換器

請依照此程序安裝Cisco Nexus 9336C-FX2儲存交換器。

您需要的產品

- 存取安裝站台的HTTP、FTP或TFTP伺服器、下載適用的NX-OS和參考組態檔(RCF)版本。
- 適用的NX-OS版本、可從下載 ["Cisco](https://software.cisco.com/download/home)[軟體下載](https://software.cisco.com/download/home)["](https://software.cisco.com/download/home) 頁面。
- 適用的授權、網路與組態資訊、以及纜線。
- 已完成 ["](https://docs.netapp.com/zh-tw/ontap-systems-switches/switch-cisco-9336c-fx2-storage/setup-worksheet-9336c-storage.html)[佈線工作表](https://docs.netapp.com/zh-tw/ontap-systems-switches/switch-cisco-9336c-fx2-storage/setup-worksheet-9336c-storage.html)["](https://docs.netapp.com/zh-tw/ontap-systems-switches/switch-cisco-9336c-fx2-storage/setup-worksheet-9336c-storage.html)。
- 適用的NetApp叢集網路與管理網路RCT、可從NetApp 支援網站 The Sorgat下載 ["mysupport.netapp.com"](http://mysupport.netapp.com/)。 所有Cisco叢集網路和管理網路交換器都會以標準Cisco原廠預設組態送達。這些交換器也有NX-OS軟體的最 新版本、但未載入RCFs。

• 必要的交換器文件。請參閱 ["](https://docs.netapp.com/zh-tw/ontap-systems-switches/switch-cisco-9336c-fx2-storage/required-documentation-9336c-storage.html)[必要文件](https://docs.netapp.com/zh-tw/ontap-systems-switches/switch-cisco-9336c-fx2-storage/required-documentation-9336c-storage.html)["](https://docs.netapp.com/zh-tw/ontap-systems-switches/switch-cisco-9336c-fx2-storage/required-documentation-9336c-storage.html) 以取得更多資訊。

步驟

1. 將叢集網路和管理網路交換器與控制器架起。

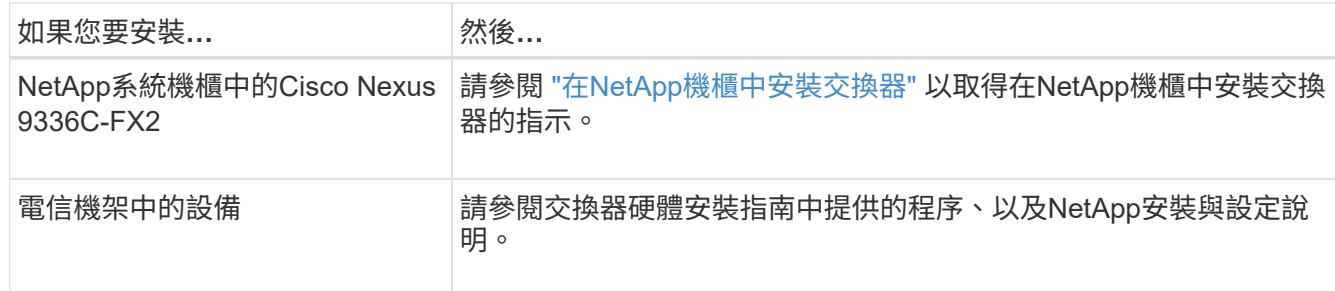

2. 使用完整的佈線工作表、將叢集網路和管理網路交換器連接至控制器。

3. 開啟叢集網路和管理網路交換器和控制器的電源。

接下來呢?

前往 ["](#page-2-2)[設定](#page-2-2)[Cisco Nexus 9336C-FX2](#page-2-2)[儲存交換器](#page-2-2)["](#page-2-2)。

### <span id="page-2-2"></span>設定**9336C-FX2**儲存交換器

請遵循此程序來設定Cisco Nexus 9336C-FX2交換器。

您需要的產品

- 存取安裝站台的HTTP、FTP或TFTP伺服器、下載適用的NX-OS和參考組態檔(RCF)版本。
- 適用的NX-OS版本、可從下載 ["Cisco](https://software.cisco.com/download/home)[軟體下載](https://software.cisco.com/download/home)["](https://software.cisco.com/download/home) 頁面。
- 適用的授權、網路與組態資訊、以及纜線。
- 已完成 ["](https://docs.netapp.com/zh-tw/ontap-systems-switches/switch-cisco-9336c-fx2-storage/setup-worksheet-9336c-storage.html)[佈線工作表](https://docs.netapp.com/zh-tw/ontap-systems-switches/switch-cisco-9336c-fx2-storage/setup-worksheet-9336c-storage.html)["](https://docs.netapp.com/zh-tw/ontap-systems-switches/switch-cisco-9336c-fx2-storage/setup-worksheet-9336c-storage.html)。
- 適用的NetApp叢集網路與管理網路RCT、可從NetApp 支援網站 The Sorgat下載 ["mysupport.netapp.com"](http://mysupport.netapp.com/)。 所有Cisco叢集網路和管理網路交換器都會以標準Cisco原廠預設組態送達。這些交換器也有NX-OS軟體的最 新版本、但未載入RCFs。
- 必要的交換器文件。請參閱 ["](https://docs.netapp.com/zh-tw/ontap-systems-switches/switch-cisco-9336c-fx2-storage/required-documentation-9336c-storage.html)[必要文件](https://docs.netapp.com/zh-tw/ontap-systems-switches/switch-cisco-9336c-fx2-storage/required-documentation-9336c-storage.html)["](https://docs.netapp.com/zh-tw/ontap-systems-switches/switch-cisco-9336c-fx2-storage/required-documentation-9336c-storage.html) 以取得更多資訊。

步驟

1. 執行叢集網路交換器的初始組態。

在您第一次開機交換器時、針對下列初始設定問題提供適當的回應。您站台的安全性原則會定義要啟用的回 應和服務。

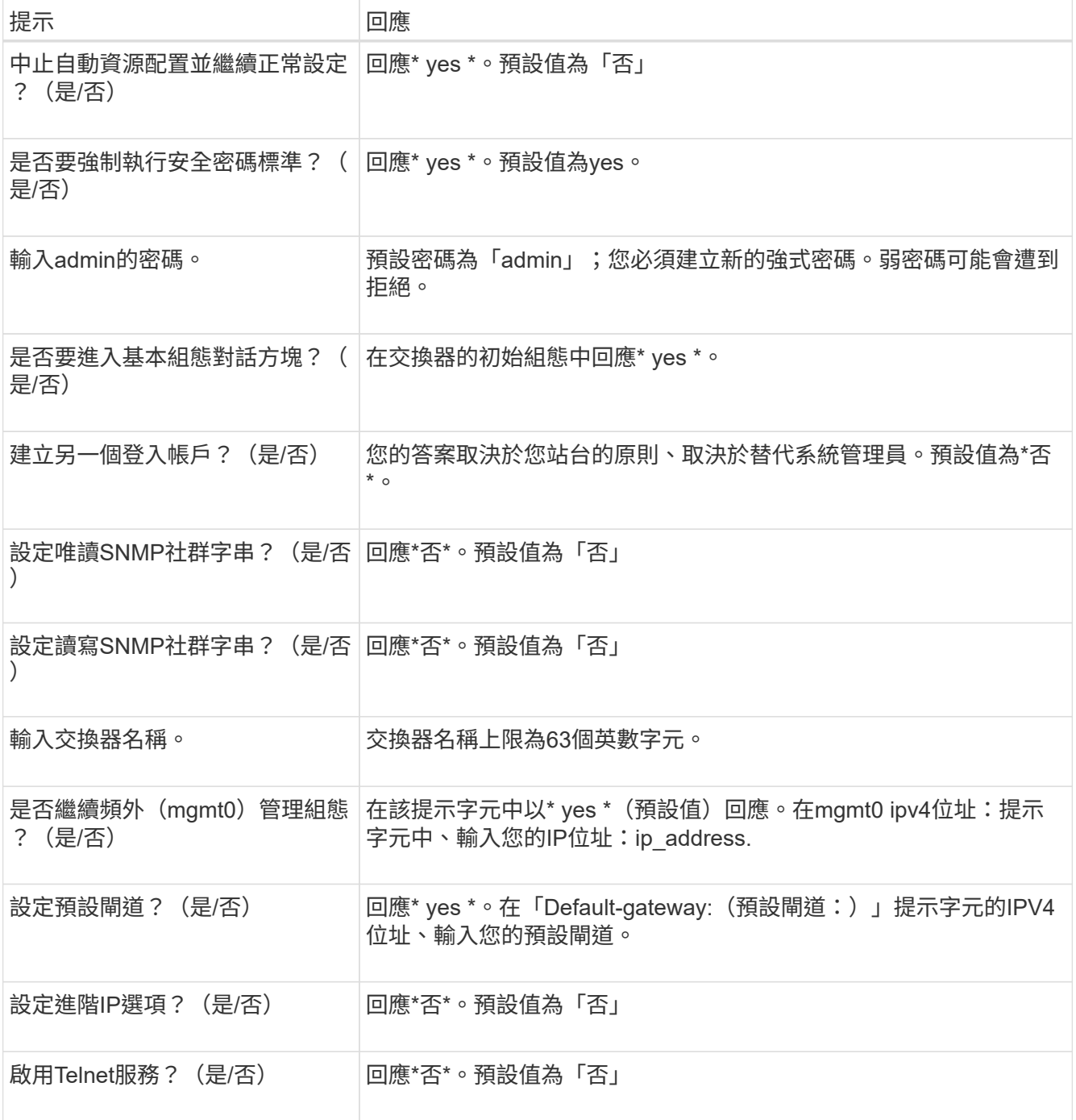

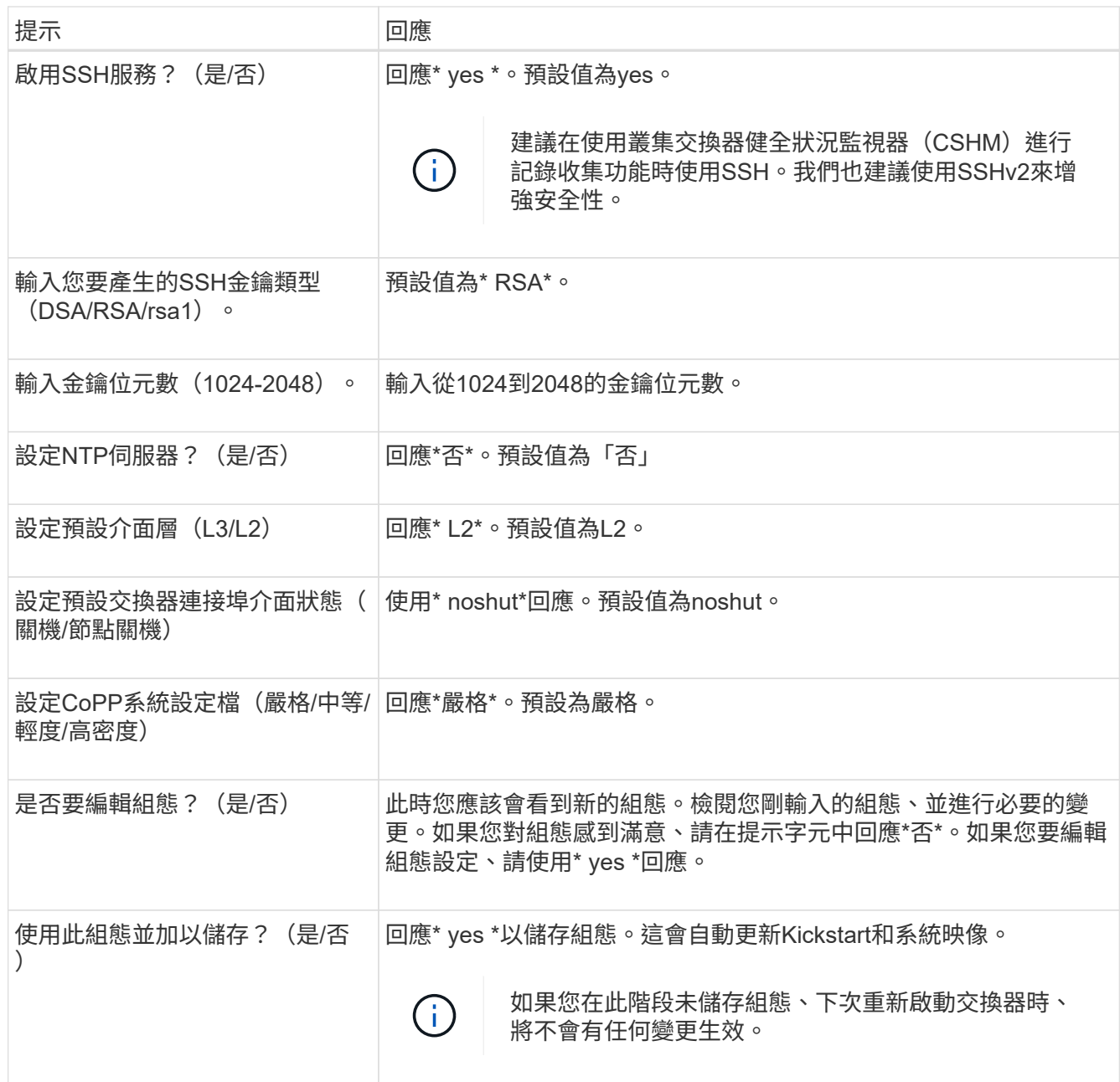

2. 確認您在設定結束時所顯示的顯示器上所做的組態選擇、並確定您已儲存組態。

3. 檢查叢集網路交換器的版本、必要時可從將NetApp支援的軟體版本下載至交換器 ["Cisco](https://software.cisco.com/download/home)[軟體下載](https://software.cisco.com/download/home)["](https://software.cisco.com/download/home) 頁面。

接下來呢?

您也可以選擇 ["](#page-4-0)[在](#page-4-0)[NetApp](#page-4-0)[機櫃中安裝](#page-4-0)[Cisco Nexus 9336C-FX2](#page-4-0)[交換器](#page-4-0)["](#page-4-0)。否則、請前往 ["](https://docs.netapp.com/zh-tw/ontap-systems-switches/switch-cisco-9336c-fx2-storage/install-nxos-overview-9336c-storage.html)[準備安裝](https://docs.netapp.com/zh-tw/ontap-systems-switches/switch-cisco-9336c-fx2-storage/install-nxos-overview-9336c-storage.html)[NX-OS](https://docs.netapp.com/zh-tw/ontap-systems-switches/switch-cisco-9336c-fx2-storage/install-nxos-overview-9336c-storage.html)[和](https://docs.netapp.com/zh-tw/ontap-systems-switches/switch-cisco-9336c-fx2-storage/install-nxos-overview-9336c-storage.html) [RCF"](https://docs.netapp.com/zh-tw/ontap-systems-switches/switch-cisco-9336c-fx2-storage/install-nxos-overview-9336c-storage.html)。

## <span id="page-4-0"></span>在**NetApp**機櫃中安裝**Cisco Nexus 9336C-FX2**交換器

視組態而定、您可能需要在NetApp機櫃中安裝Cisco Nexus 9336C-FX2交換器和直通面 板。交換器隨附標準支架。

您需要的產品

- 對於每個交換器、您必須提供八個10-32或12-24個螺絲和固定夾螺帽、才能將托架和滑軌安裝到機箱前後的 支柱上。
- 您必須使用Cisco標準軌道套件、將交換器安裝在NetApp機櫃中。

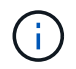

跳接線未隨附於傳遞套件中、應隨附於交換器中。如果交換器未隨附、您可以向NetApp訂購(零 件編號X1558A-R6)。

必要文件

檢閱中的初始準備要求、套件內容和安全預防措施 ["Cisco Nexus 9000](https://www.cisco.com/c/en/us/td/docs/switches/datacenter/nexus9000/hw/aci_9336cfx2_hig/guide/b_n9336cFX2_aci_hardware_installation_guide.html)[系列硬體安裝指南](https://www.cisco.com/c/en/us/td/docs/switches/datacenter/nexus9000/hw/aci_9336cfx2_hig/guide/b_n9336cFX2_aci_hardware_installation_guide.html)["](https://www.cisco.com/c/en/us/td/docs/switches/datacenter/nexus9000/hw/aci_9336cfx2_hig/guide/b_n9336cFX2_aci_hardware_installation_guide.html)。

步驟

1. 在NetApp機櫃中安裝直通遮罩面板。

NetApp提供直通面板套件(零件編號X8784-R6)。

NetApp傳遞面板套件包含下列硬體:

- 一個直通遮罩面板
- 四顆10-32 x .75螺絲
- 四個10-32扣具螺帽
	- i. 確定交換器的垂直位置和機櫃中的遮板。

在此程序中、遮罩面板將安裝在U40中。

- ii. 在機箱正面軌道的適當方孔中、每側安裝兩個固定螺帽。
- iii. 將面板垂直置中、以防止侵入鄰近的機架空間、然後鎖緊螺絲。
- iv. 將兩根48吋跳接線的母接頭從面板背面插入、並穿過筆刷組件。

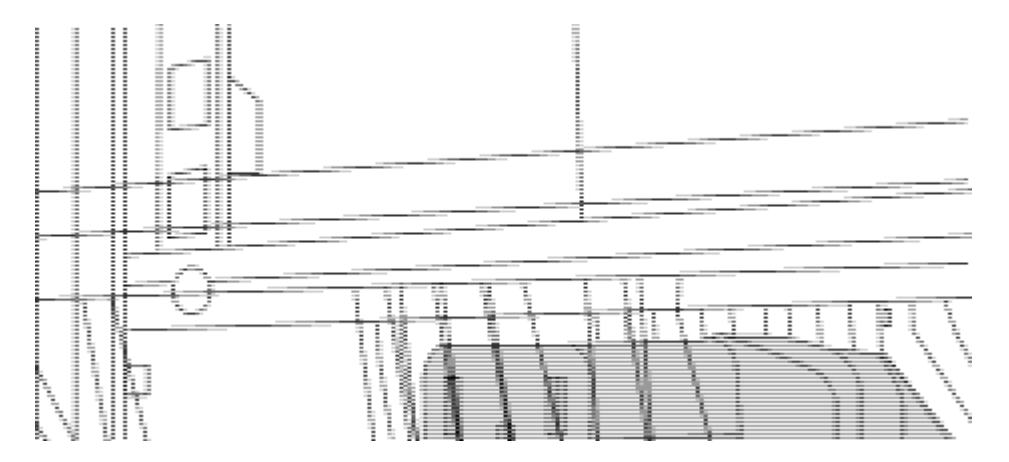

- (*1*)跳接線的母接頭。
- 2. 在Nexus 9336C-FX2交換器機箱上安裝機架安裝支架。
	- a. 將正面機架安裝支架放在交換器機箱的一側、使安裝耳對齊機箱面板(PSU或風扇側)、然後使用四 顆M4螺絲將支架連接至機箱。

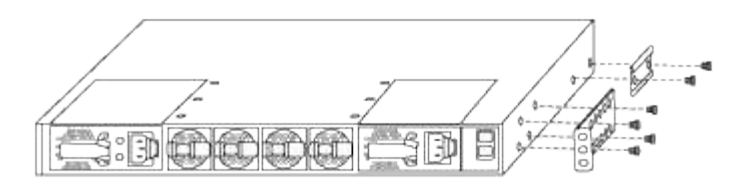

- b. 重複步驟 2A. 在交換器另一側安裝另一個正面機架安裝支架。
- c. 在交換器機箱上安裝後機架安裝支架。
- d. 重複步驟 2C 在交換器另一側安裝另一個機架安裝支架。
- 3. 將夾螺帽安裝在四個IEA柱的方孔位置。

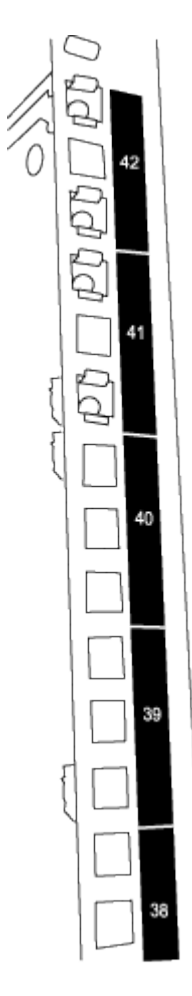

兩個9336C-FX2交換器一律安裝在機櫃RU41和42的最上方2U中。

4. 在機箱中安裝滑軌。

a. 將第一個滑軌放在左後柱背面的RU42標記處、插入符合螺絲類型的螺絲、然後用手指鎖緊螺絲。

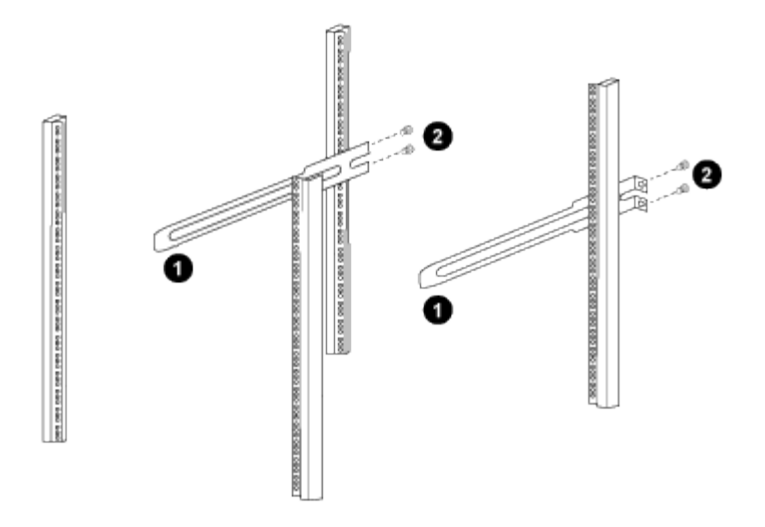

(*1*)當您輕推滑桿軌道時、請將滑軌對準機架上的螺絲孔。

(*2*)將滑軌的螺絲鎖緊至機箱柱。

a. 重複步驟 4a 用於右後側POST。

b. 重複步驟 4a 和 4B 位於機櫃上的RU41位置。

5. 將交換器安裝在機櫃中。

÷.

此步驟需要兩個人:一個人從正面支援交換器、另一個人則引導交換器進入後滑軌。

a. 將交換器背面置於RU41。

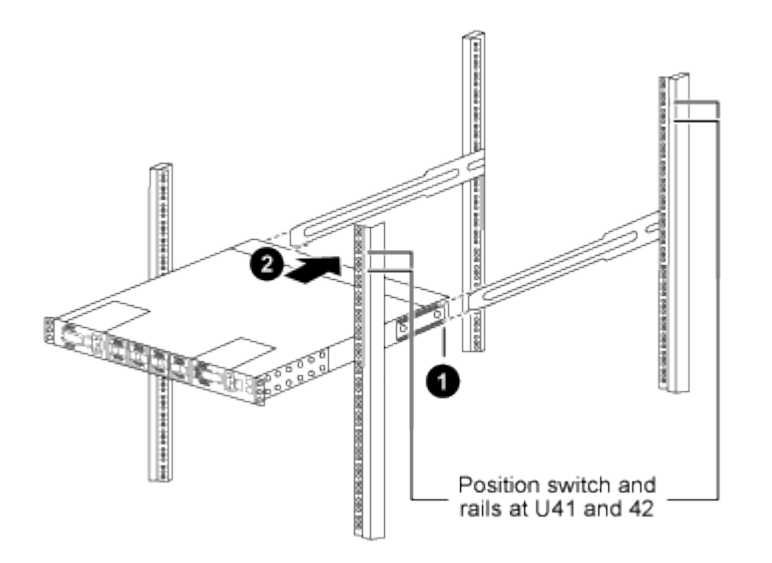

(*1*)當機箱推向後柱時、請將兩個後機架安裝導軌對齊滑軌。

(*2*)輕推交換器、直到前機架安裝支架與前柱齊平。

b. 將交換器連接至機櫃。

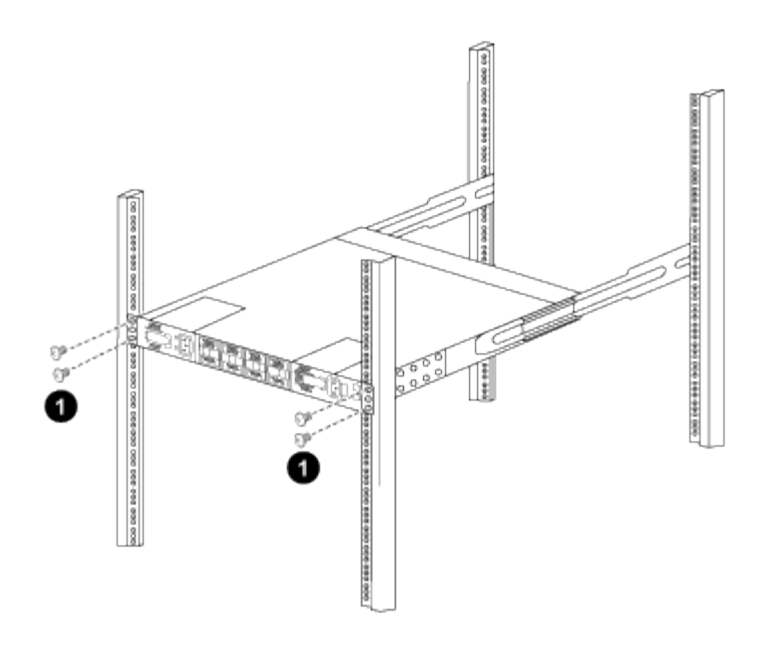

(*1*)當一個人拿著機箱前端時、另一個人應將四顆後螺絲完全鎖緊至機箱柱。

a. 現在機箱無需協助即可支援、將前螺絲完全鎖緊至機箱柱。

b. 重複步驟 5a. 透過 5C 用於RU42位置的第二個交換器。

使用完全安裝的交換器作為支援、在安裝過程中不需要抓住第二個交換器的正面。

- 6. 安裝交換器時、請將跳線連接至交換器電源插座。
- 7. 將兩條跳線的公插塞連接至最近的可用PDU插座。

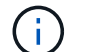

 $\mathbf{d}$ 

為了維持備援、必須將兩條線路連接至不同的PDU。

8. 將每台9336C-FX2交換器上的管理連接埠連接至任一管理交換器(如有訂購)、或直接將其連接至管理網 路。

管理連接埠是位於交換器PSU端的右上方連接埠。每個交換器的CAT6纜線必須在安裝交換器以連接到管理 交換器或管理網路之後、透過傳遞面板進行佈線。

#### 版權資訊

Copyright © 2024 NetApp, Inc. 版權所有。台灣印製。非經版權所有人事先書面同意,不得將本受版權保護文件 的任何部分以任何形式或任何方法(圖形、電子或機械)重製,包括影印、錄影、錄音或儲存至電子檢索系統 中。

由 NetApp 版權資料衍伸之軟體必須遵守下列授權和免責聲明:

此軟體以 NETAPP「原樣」提供,不含任何明示或暗示的擔保,包括但不限於有關適售性或特定目的適用性之 擔保,特此聲明。於任何情況下,就任何已造成或基於任何理論上責任之直接性、間接性、附隨性、特殊性、懲 罰性或衍生性損害(包括但不限於替代商品或服務之採購;使用、資料或利潤上的損失;或企業營運中斷),無 論是在使用此軟體時以任何方式所產生的契約、嚴格責任或侵權行為(包括疏忽或其他)等方面,NetApp 概不 負責,即使已被告知有前述損害存在之可能性亦然。

NetApp 保留隨時變更本文所述之任何產品的權利,恕不另行通知。NetApp 不承擔因使用本文所述之產品而產 生的責任或義務,除非明確經過 NetApp 書面同意。使用或購買此產品並不會在依據任何專利權、商標權或任何 其他 NetApp 智慧財產權的情況下轉讓授權。

本手冊所述之產品受到一項(含)以上的美國專利、國外專利或申請中專利所保障。

有限權利說明:政府機關的使用、複製或公開揭露須受 DFARS 252.227-7013(2014 年 2 月)和 FAR 52.227-19(2007 年 12 月)中的「技術資料權利 - 非商業項目」條款 (b)(3) 小段所述之限制。

此處所含屬於商業產品和 / 或商業服務(如 FAR 2.101 所定義)的資料均為 NetApp, Inc. 所有。根據本協議提 供的所有 NetApp 技術資料和電腦軟體皆屬於商業性質,並且完全由私人出資開發。 美國政府對於該資料具有 非專屬、非轉讓、非轉授權、全球性、有限且不可撤銷的使用權限,僅限於美國政府為傳輸此資料所訂合約所允 許之範圍,並基於履行該合約之目的方可使用。除非本文另有規定,否則未經 NetApp Inc. 事前書面許可,不得 逕行使用、揭露、重製、修改、履行或展示該資料。美國政府授予國防部之許可權利,僅適用於 DFARS 條款 252.227-7015(b) (2014年2月) 所述權利。

商標資訊

NETAPP、NETAPP 標誌及 <http://www.netapp.com/TM> 所列之標章均為 NetApp, Inc. 的商標。文中所涉及的所 有其他公司或產品名稱,均為其各自所有者的商標,不得侵犯。